## **Průvodce instalací pro software DVRplayer**

- **1.** v internetovém prohlížeči stáhněte instalační soubor [http://www.compass.cz/sw/setup](http://www.compass.cz/sw/setup-DVRPlayer.exe)-DVRPlayer.exe
- **2.** dvojklikem spusťte soubor **setup-DVRPlayer.exe**
- **3.** zobrazí se dialog (*obr1*) s přípravou k instalaci, pro pokračování klikněte na tlačítko **Next** (*obr2*)

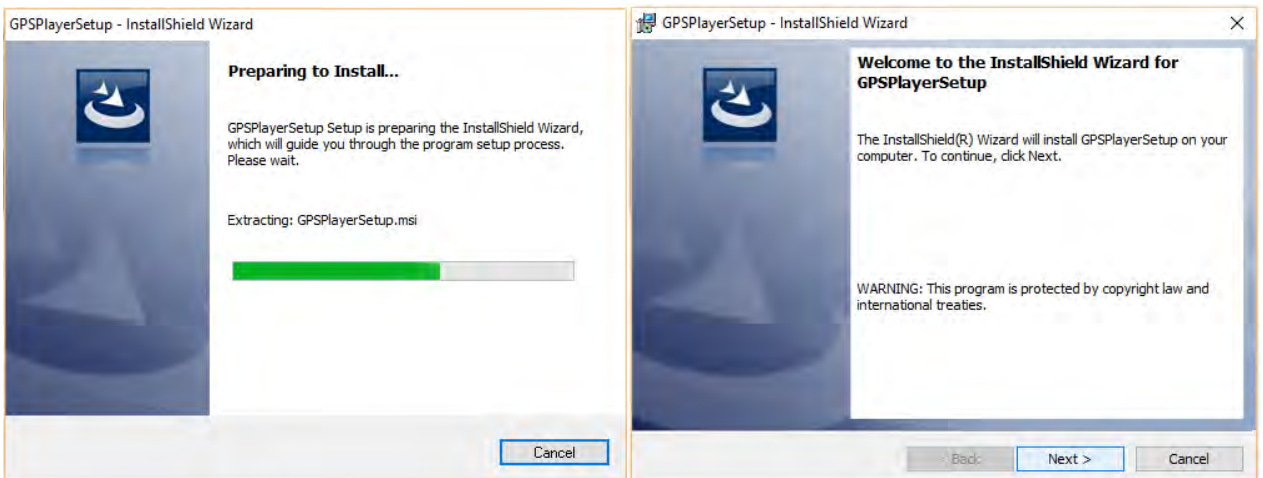

**4.** následuje popis autorských práv a licenčních dohod (*obr3*), pro pokračování v instalaci musíte tato práva *odsouhlasit zaškrtnutím* a pokračovat tlačítkem **Next**

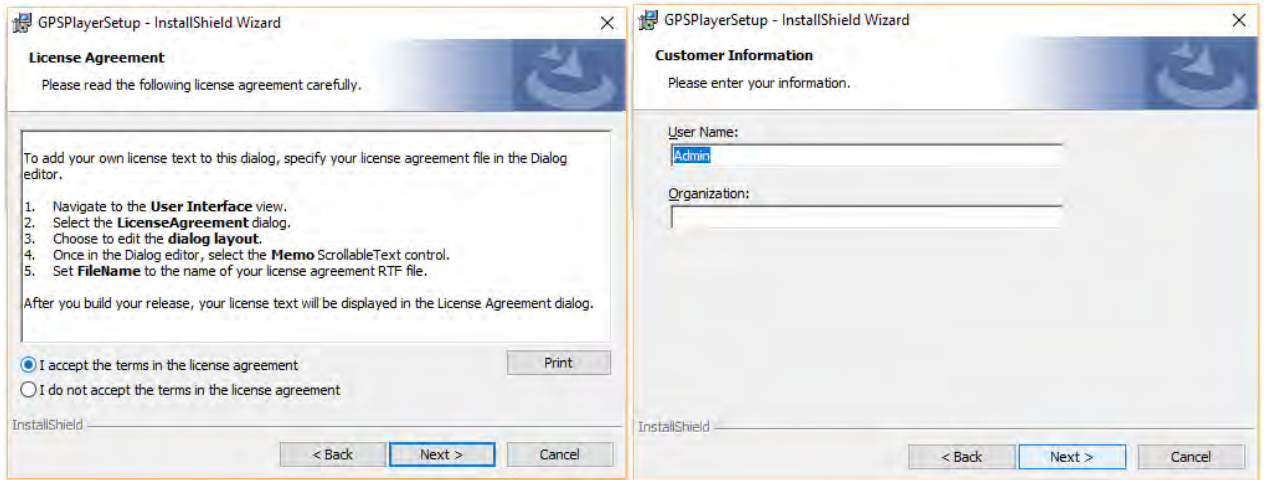

**5.** objeví se okno kde můžete vyplnit jméno uživatele (*obr4*), potvrzení opět tlačítkem **Next**

**6.** nyní se objeví přehled instalace (*obr5*), v případě že je vše v pořadku, instalujte tlačítkem **Install**

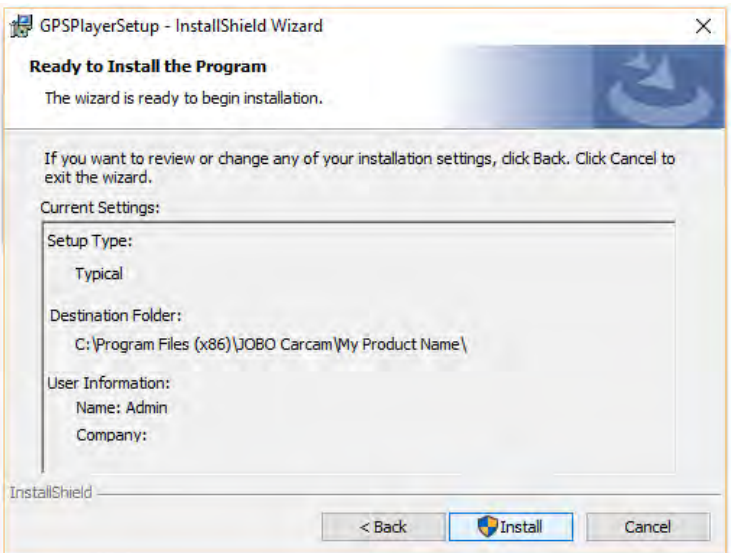

**7.** po ukončení instalace se zobrazí finální dialog (*obr6*), tlačítkem **Finish** dokončíte instalaci.

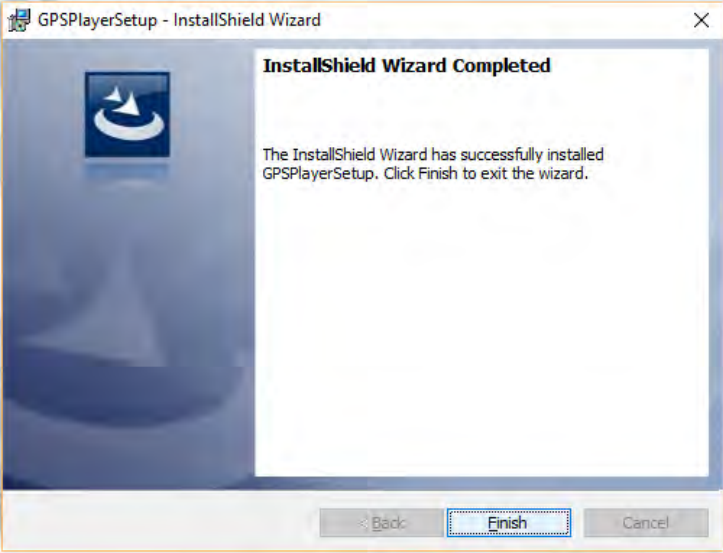

## **POZOR - Pro správnou funkci přehrávače, je důležité používat program s právy administrátora**

- pro nastavení práv, klikněte pravým tlačítkem myši na *zástupce DVRPlayer* umístěný na ploše a vyberte možnost **vlastnosti**. (obr7)

-na záložce **kompatibilita** zaškrtněte volbu **"Spustit tento program jako správce"** a potvrďte **Použít, OK** (obr8)

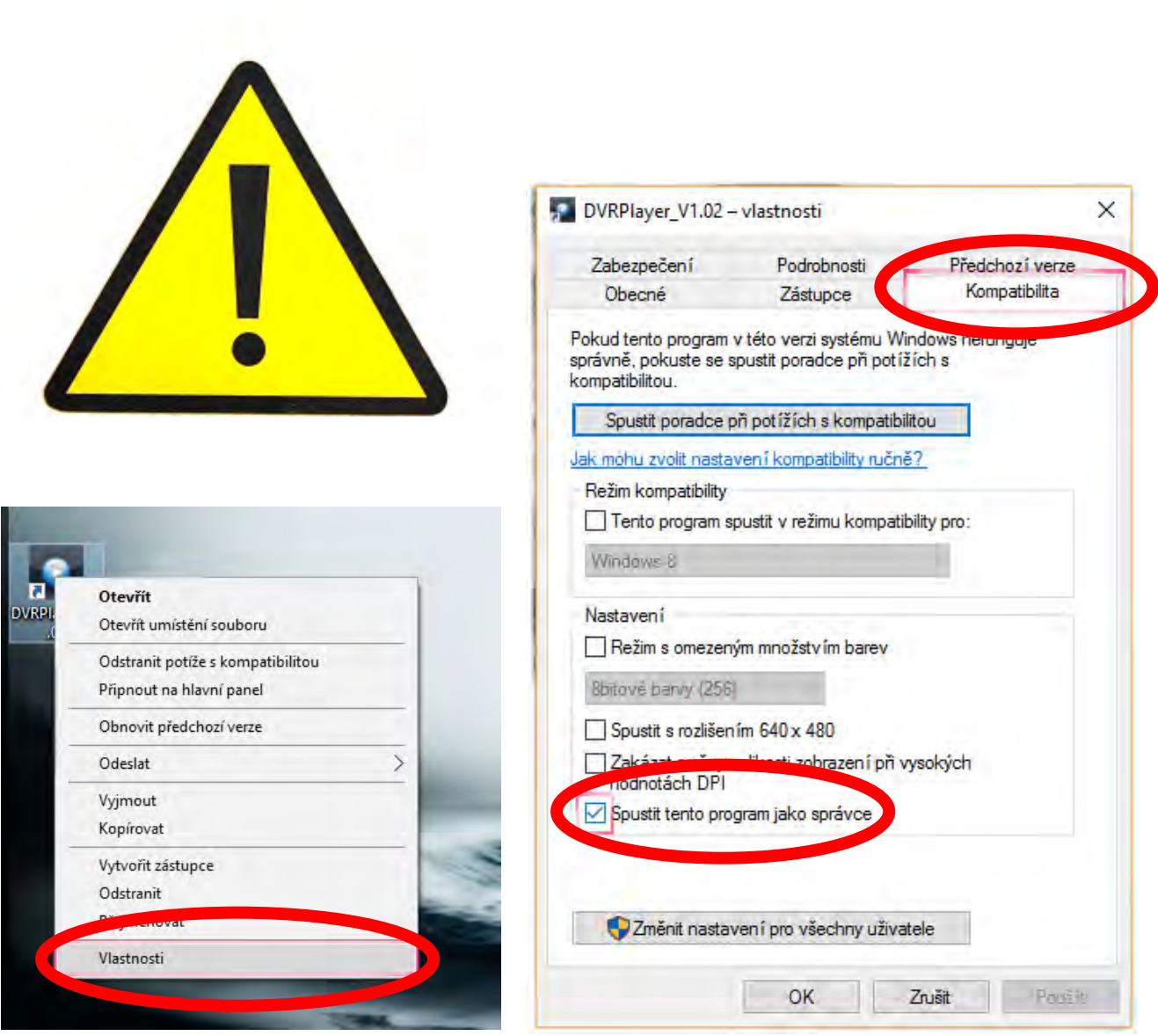

-nyní můžete program spustit dvojklikem na zástupce

-pro změnu jazyka klikněte myší do políčka **language** a vyberte preferovaný jazyk, např.**English**

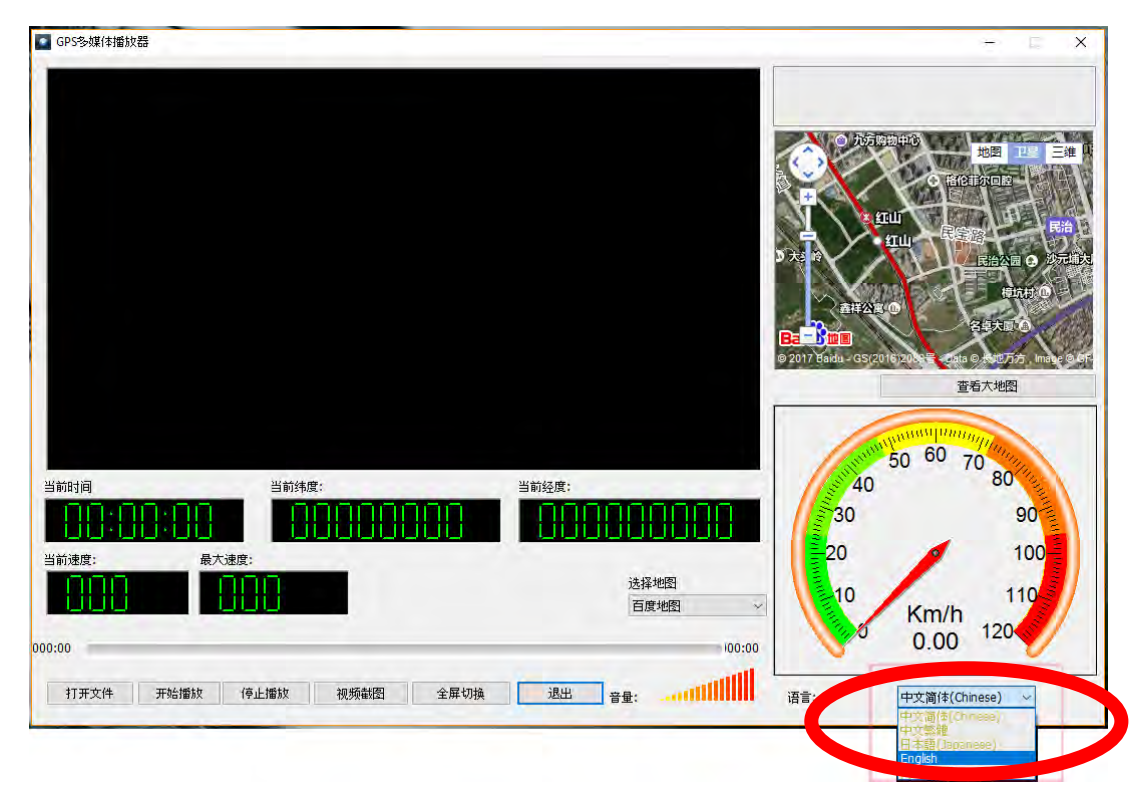

-pro správnou funkčnost map zvolte možnost **Select the Map** a zvolte **Google Map**

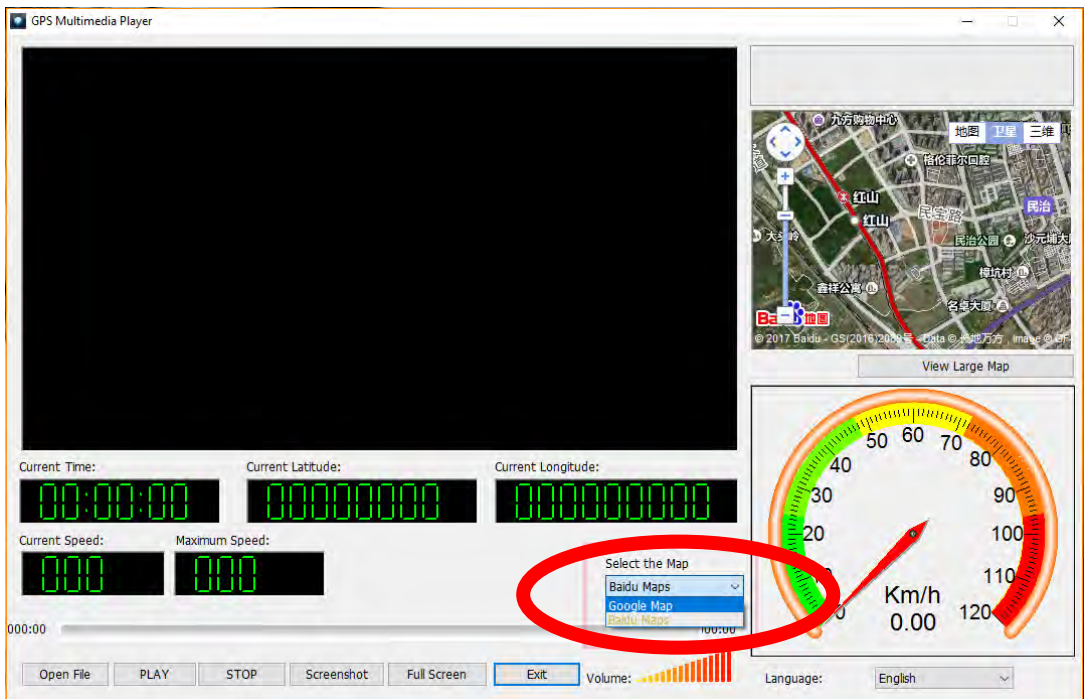